### A) Accedi su Istanze online

con credenziali o con Spid o con altri sistemi di accesso

### A.1) Quindi clicca su "Altri servizi"

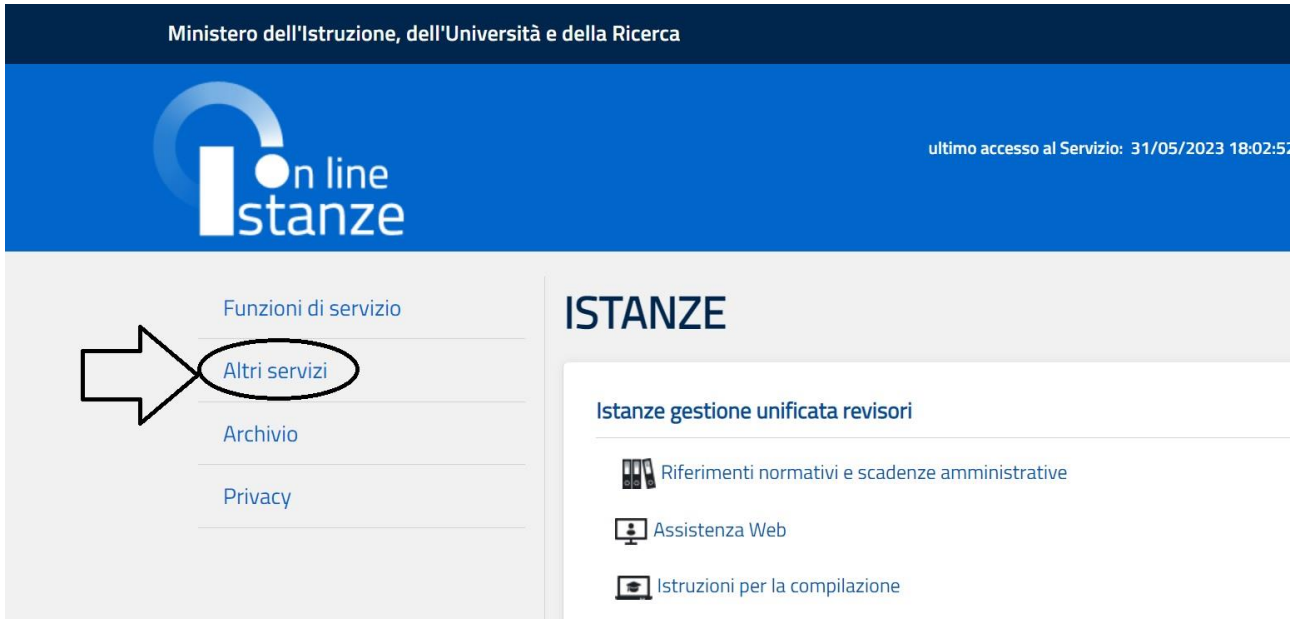

# A.2) E successivamente su

# Rapporti di lavoro a tempo determinato

Quindi

Clicca su "Vai al Servizio"

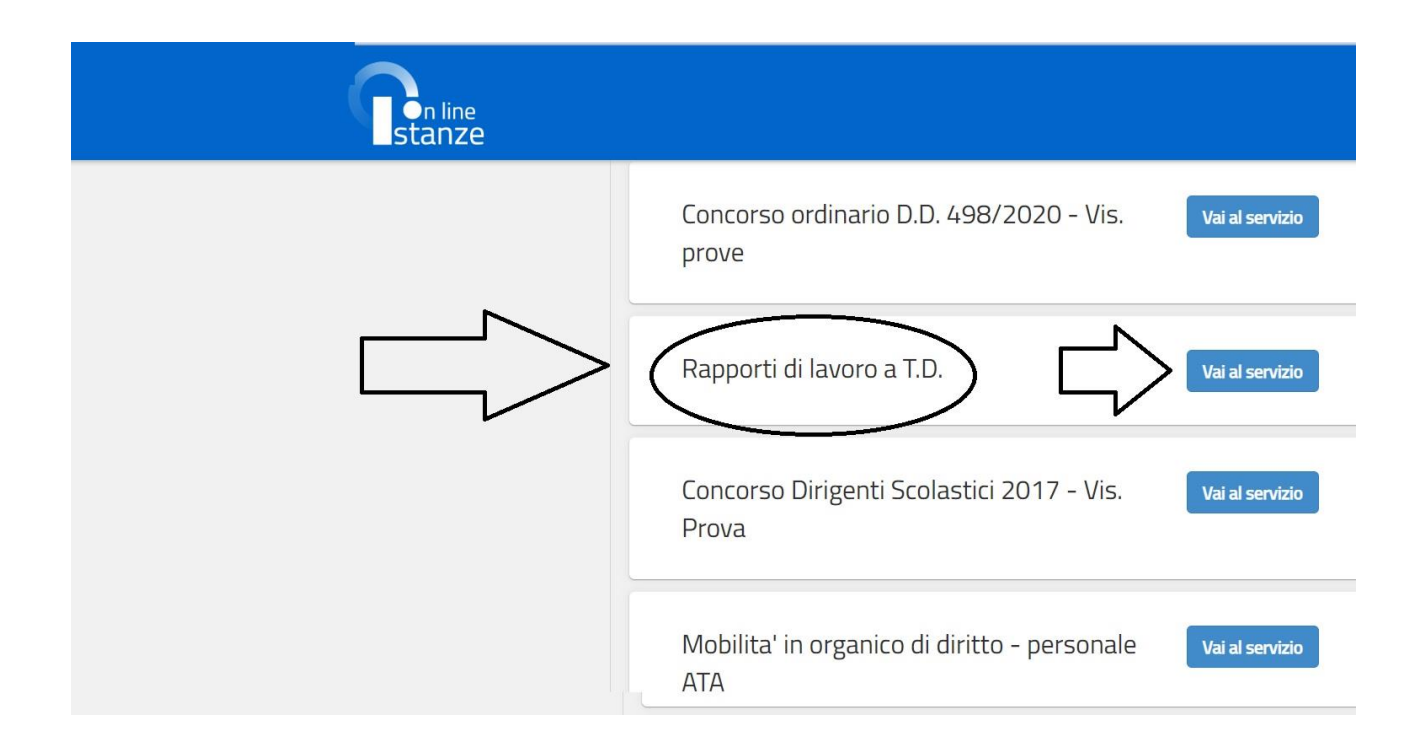

A.3) Dopo aver premuto su "Vai al servizio" le appariranno altre schermate che le indicheranno di proseguire; successivamente Le comparirà una lista di rapporti di lavoro come di seguito

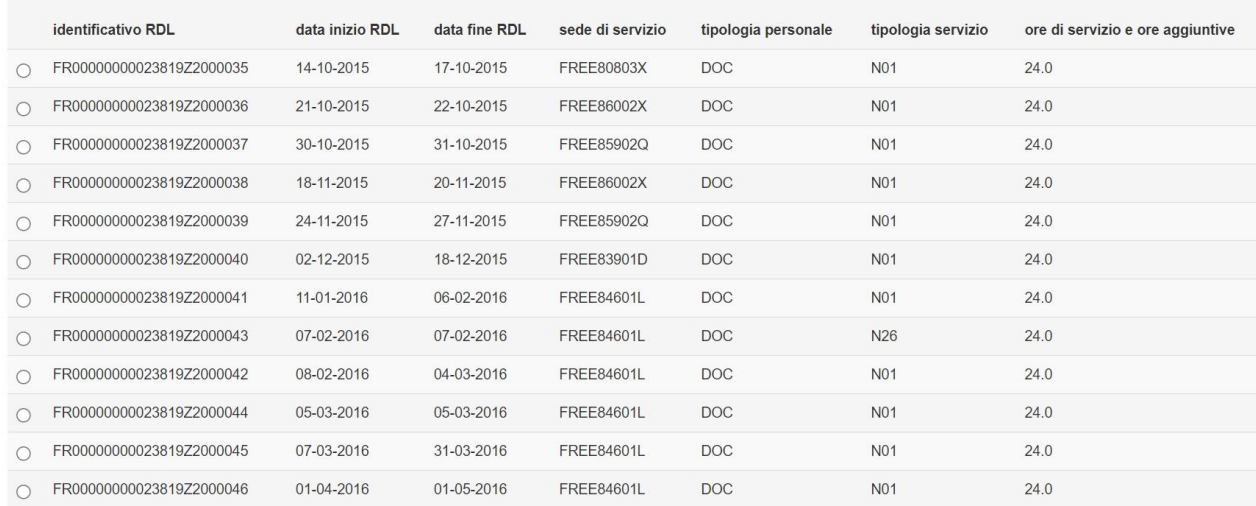

#### A.4) A questo punto dovrà

## Stampare la schermata che le compare o salvare la pagina in Pdf

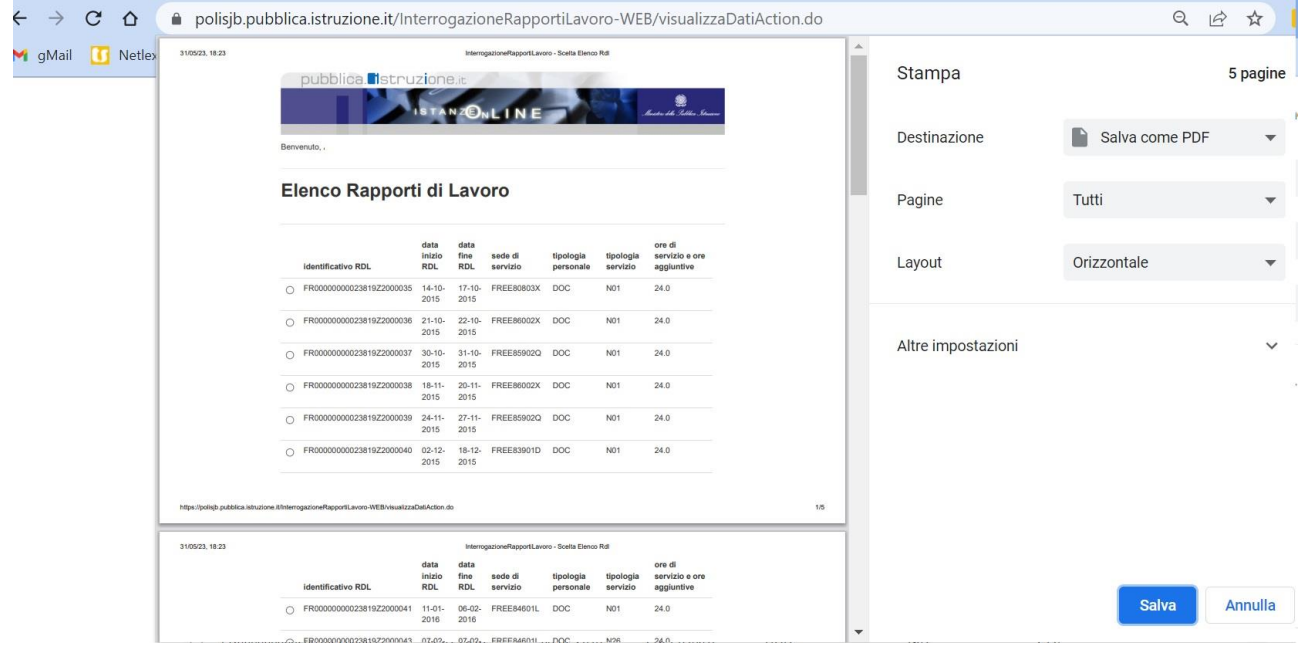

A questo punto il file generato ovvero il documento stampato dovrà essere inviato al ns studio a mezzo email o allegato in uno al plico cartaceo.

LADDOVE IL RIEPILOGO DEI RAPPORTI DI LAVORO NON DOVESSE ESSERE CORRETTO LE CONSIGLIAMO DI TORNARE NELLA SEZIONE "ALTRI SERVIZI" E QUINDI DI CLICCARE SU "CONTRATTI ONLINE"

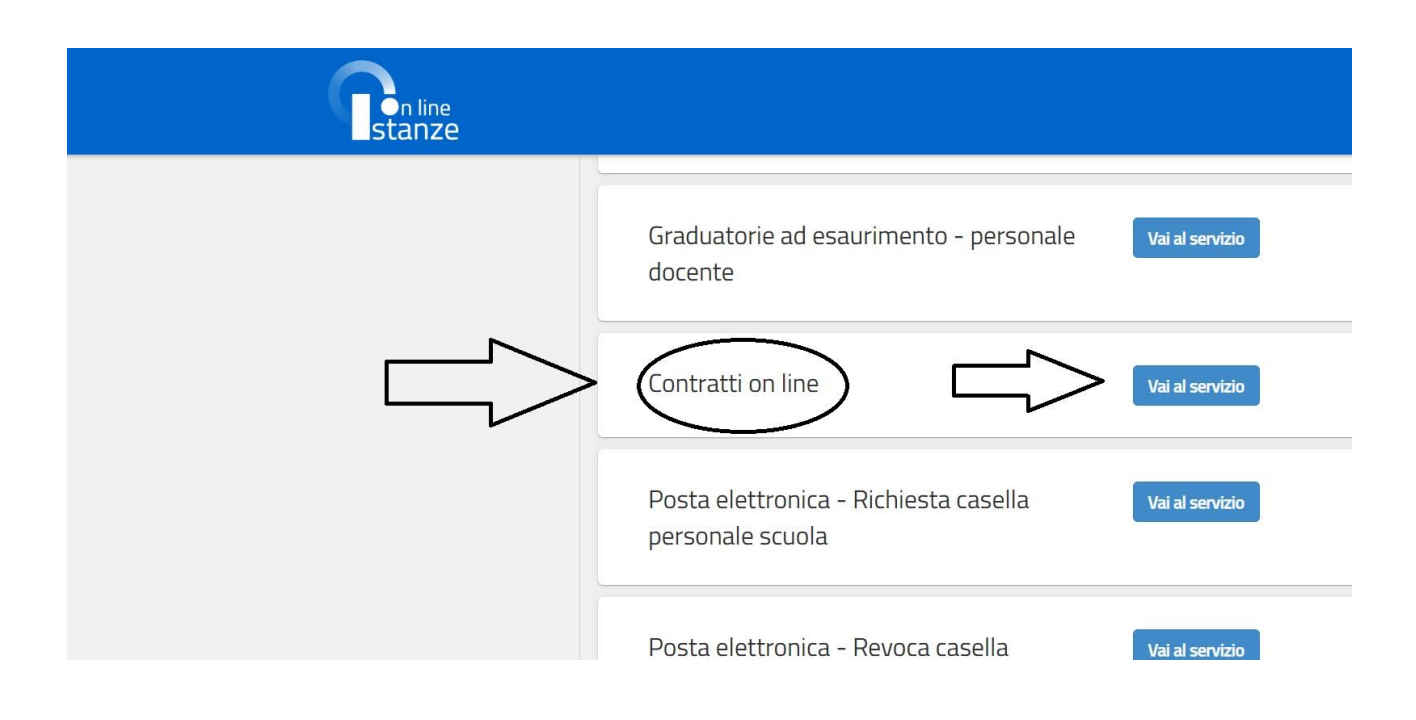

QUINDI SEGUIRE LA PROCEDURA DAL PUNTO A.3 IN POI